## **Manual de uso da rede sem fio do IFPB Campus Picuí.**

Caro usuário. Antes de prosseguir é necessário que antes saiba de algumas informações importantes.

A conexão à rede sem fio do nosso campus é feita de forma pessoal, ou seja, cada usuário deve possuir suas credenciais de acesso (usuário e senha) para que possa autenticar-se na rede sem fio. A necessidade de mantermos seus dados registrados está especificada na Instrução normativa GSI/PR nº1, de 13 de junho de 2008, que trata do uso da rede de computadores nas instituições federais da administração pública direta e indireta.

Abaixo, uma descrição de como usar a rede sem fio da instituição:

**Rede IFPB Livre:** Rede de uso exclusivo para visitantes e servidores que não possuem acesso ao SUAP. Para ter acesso a essa rede dirija-se à Coordenação de TI do campus para que possam ser criadas suas credenciais de acesso. Após o cadastro, abra o navegador e tente acessar qualquer página (ex: www.ifpb.edu.br), onde aparecerá um formulário para digitar suas credenciais.

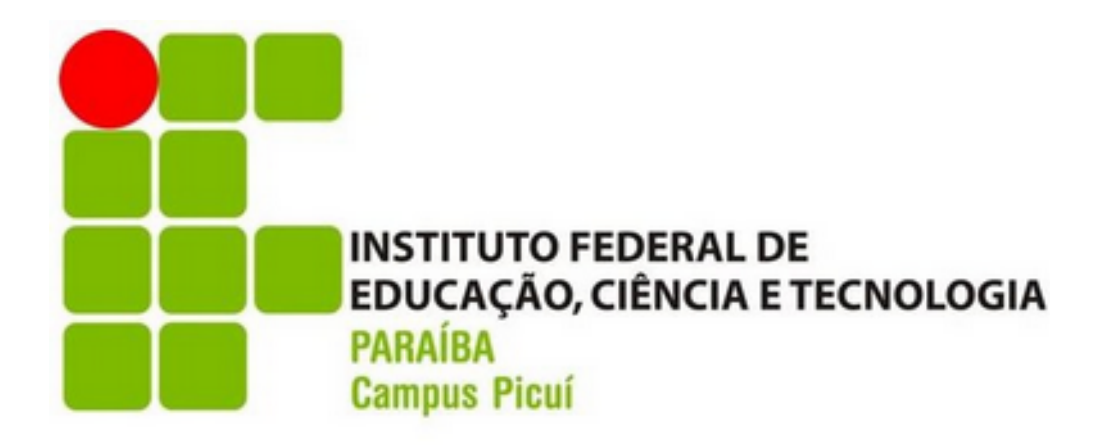

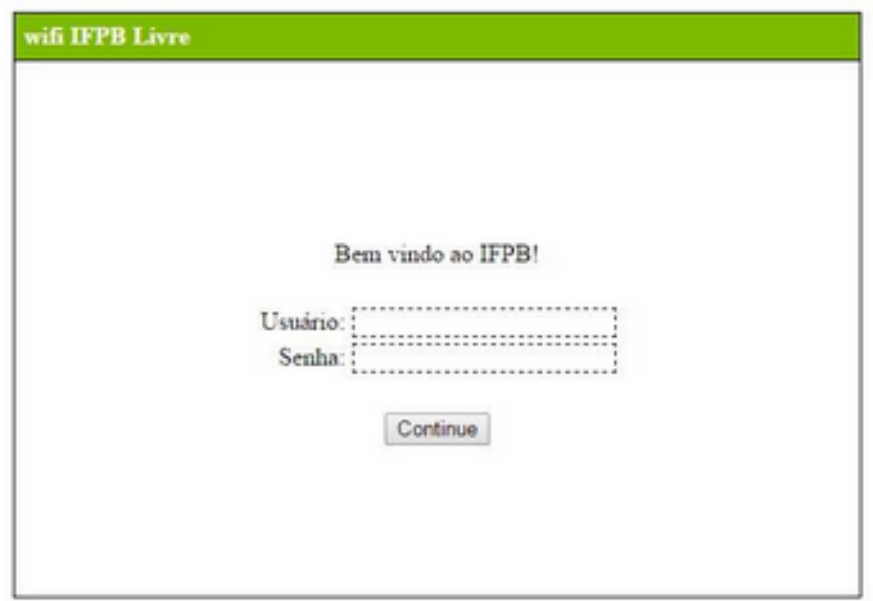

**Rede IFPB:** Rede de uso exclusivo para alunos e servidores que possuem acesso ao SUAP. Sua forma de acesso pode mudar um pouco, dependendo do seu sistema operacional. Abaixo temos um passo a passo de como acessar a rede IFPB nos principais sistemas operacionais:

Windows 8/10:

- Clique na rede IFPB
- Nome de usuário: (sua matrícula SUAP)
- Senha: (sua senha SUAP)
- Clique em OK.

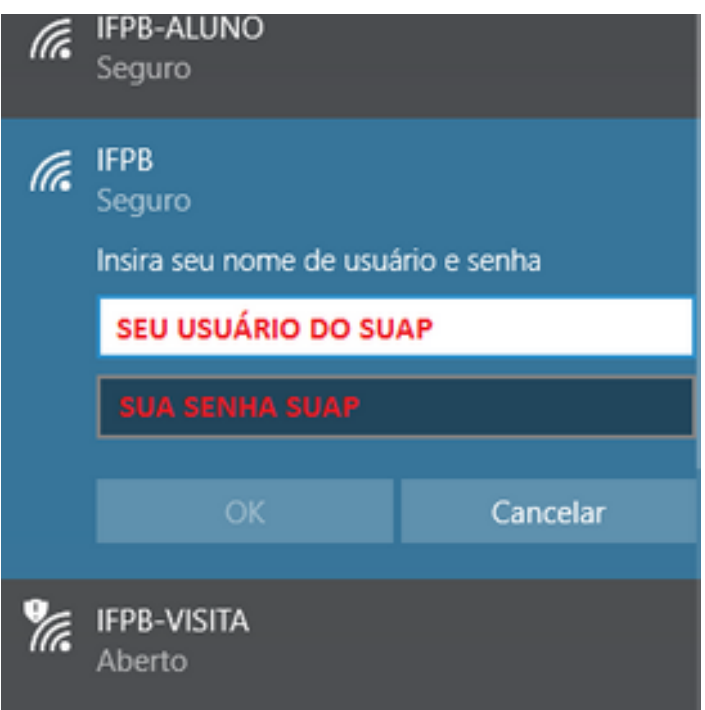

Windows 7:

- Vá ao **Painel de Controle** do seu sistema e no campo de pesquisa digite: **Gerenciar redes sem fio**, clicando na única busca que aparecerá.
- Clique no botão **Adicionar** e Clique em **Criar um perfil de rede manualmente.**
- Em Nome da Rede, digite **IFPB** se você for docente/técnico- administrativo, **IFPB-ALUNO** caso seja discente.
- Tipo de Segurança: **WPA2-Enterprise**
- Tipo de criptografia: **AES** e clique em **Avançar**
- Clique em **Alterar configurações de conexão**
- Desmarque a opção **Validar certificado do servidor** e clique no botão **Configurar...**
- Desmarque a opção **usar automaticamente meu nome e senha de logon do Windows (e o domínio, se houver)**. e clique em **OK**
- Em **Configurações Avançadas**, na aba **Configurações 802.1X**, marque a opção **Especificar modo de autenticação** e selecione a opção **Autenticação de usuário**, clique em **OK**
- Agora nas configurações de conexão de rede do Windows, conecte na rede **IFPB** ou **IFPB-ALUNO**, informando **seu usuário e senha SUAP** e clicando em **Conectar**
- Caso se perca em algum detalhe, siga os passos nas fotos abaixo, as opções estão marcadas como deve ser feita a configuração.

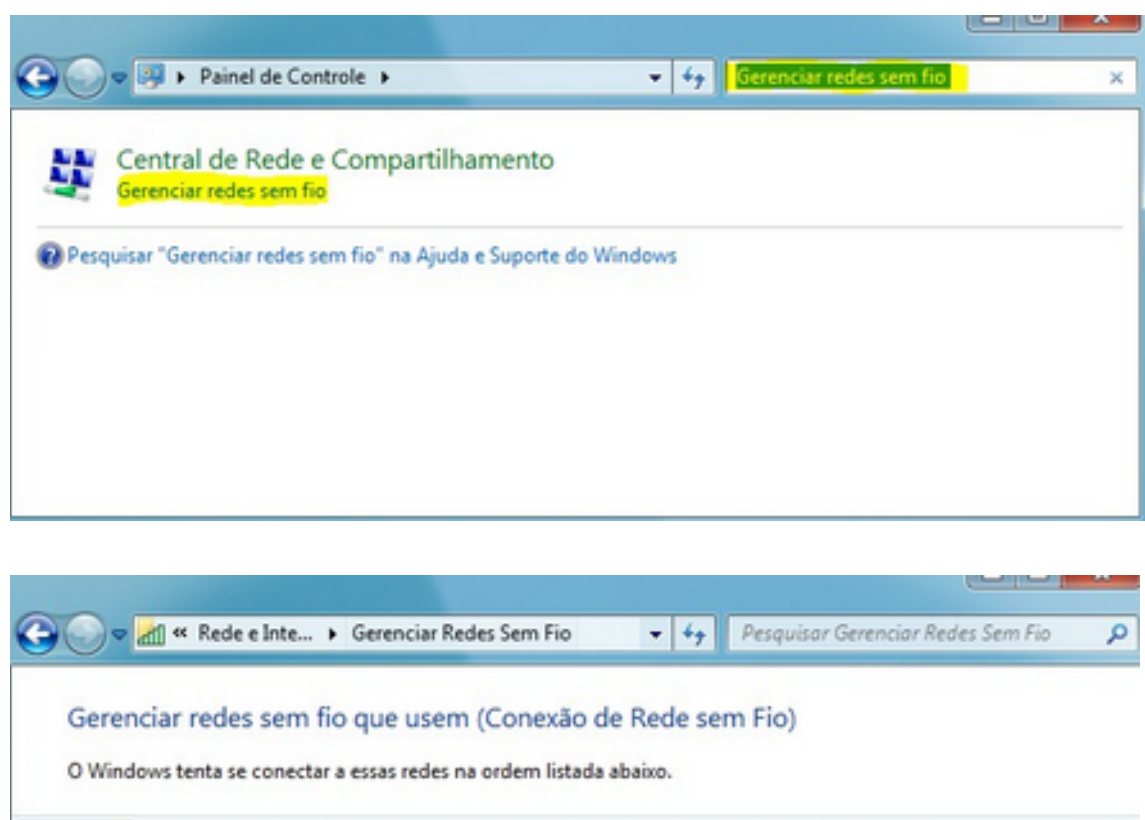

ø

Adicionar Propriedades do adaptador Tipos de perfil Central de Rede e Compartilhamento

0 itens

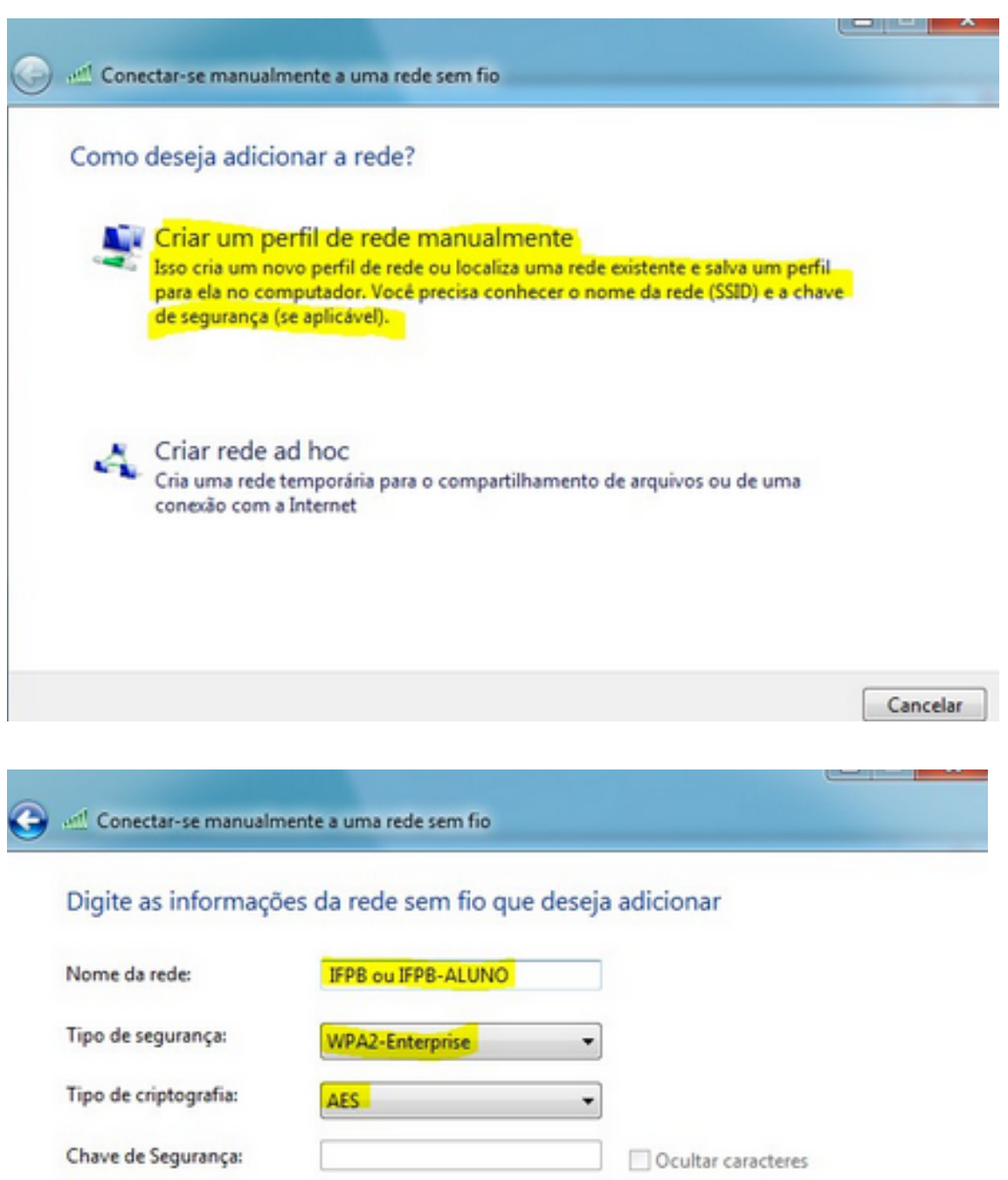

Iniciar esta conexão automaticamente

Conectar mesmo que a rede não esteja transmitindo

Aviso: com esta opção, a privacidade do computador poderá estar em risco.

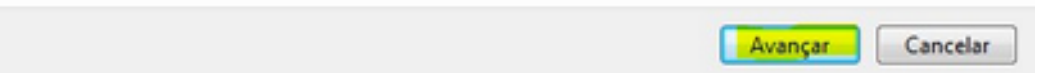

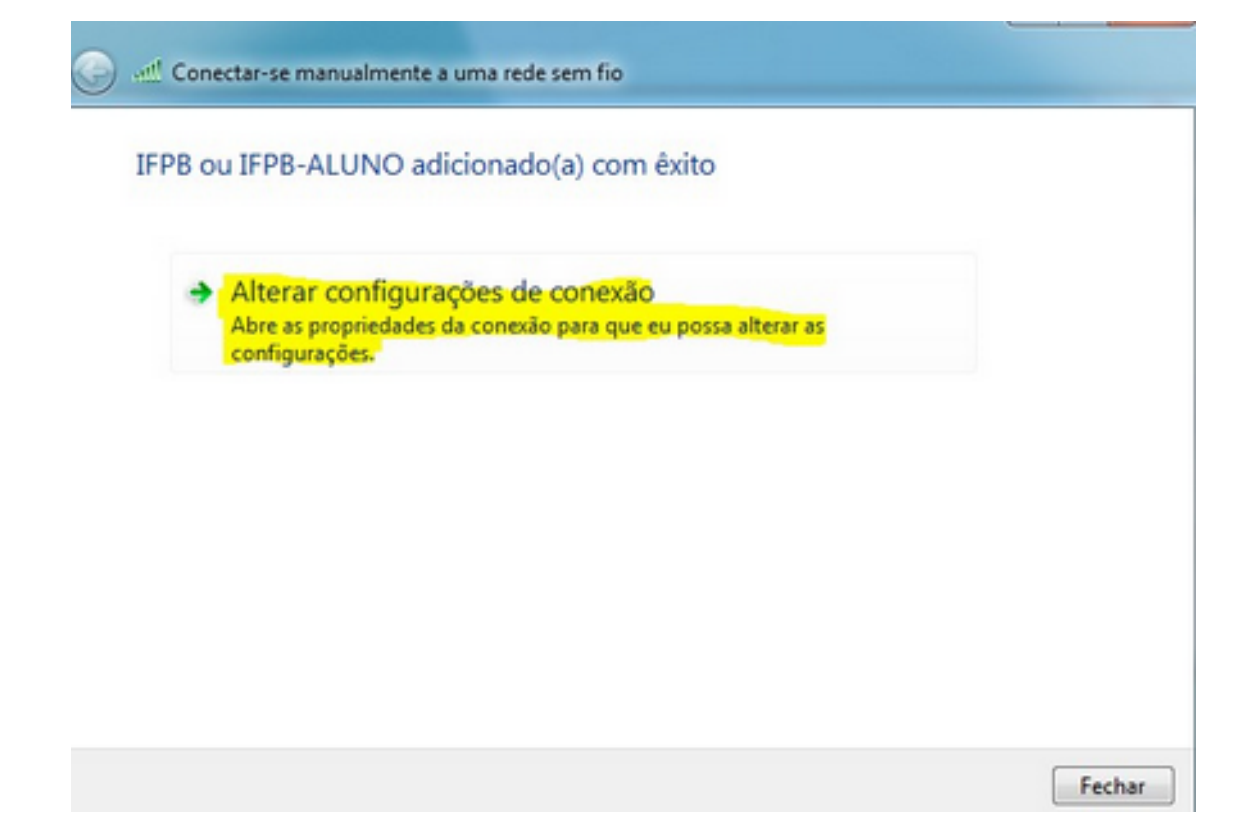

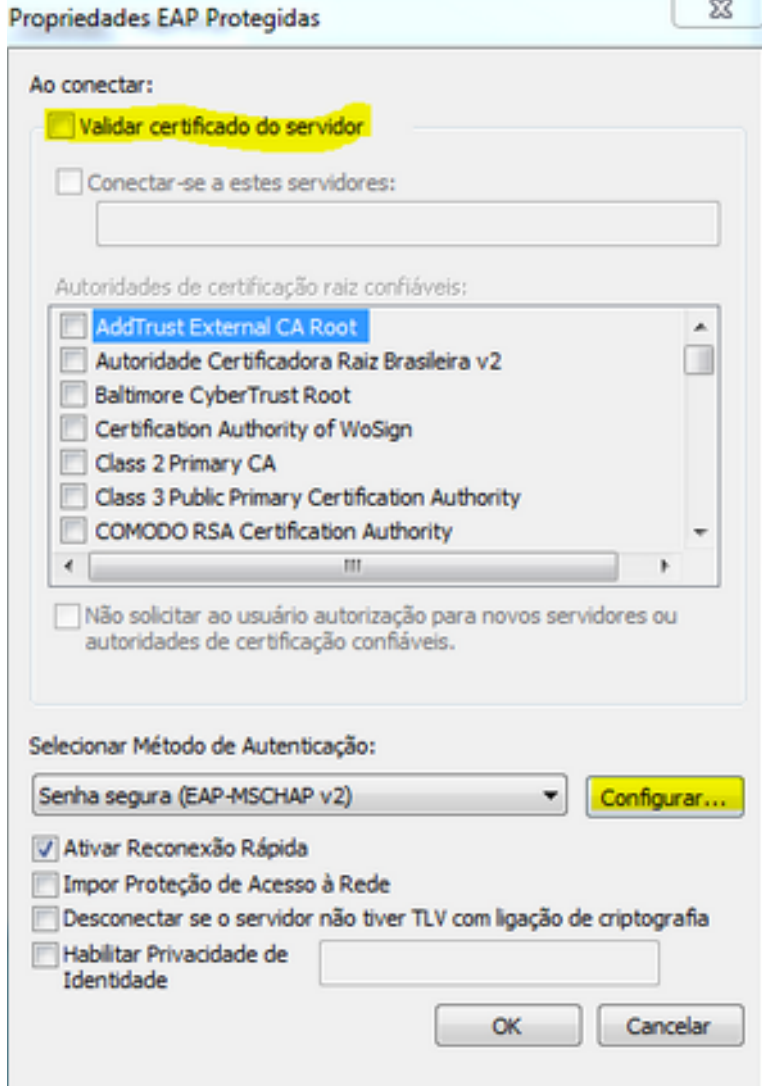

Propriedades de EAP MSCHAPv2 23

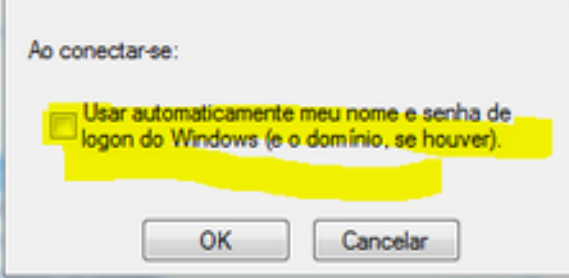

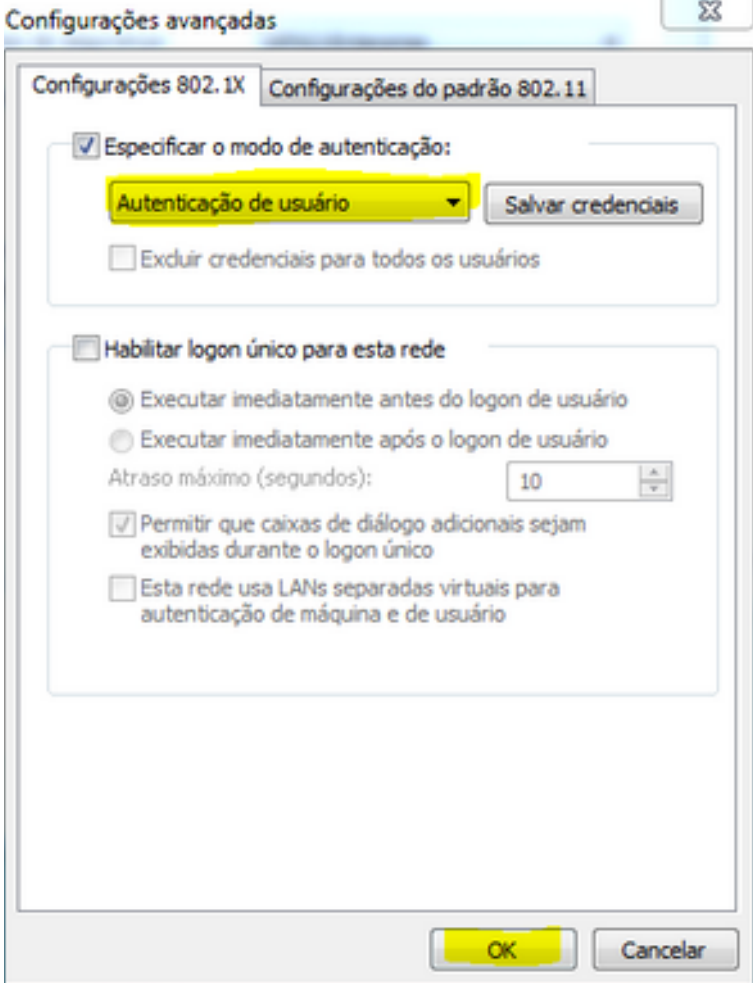

Windows Phone:

- Clique na rede IFPB
- **Conectar usando:** nome de usuário+senha
- **Nome de usuário:** (sua matrícula SUAP)
- **Senha:** (sua senha SUAP)
- **Validação do certificado do servidor:** nenhum
- **Método EAP:** PEAP MS-CHAPv2
- Clique em **Concluído**.
- Aparecerá uma tela de nome **Aceitar certificado e conectar?** Clique em **Aceitar**.

 $\frac{1}{2}$  all

Entrar

Conectando à rede Wi-Fi segura IFPB.

 $12:34$ 

 $\checkmark$ 

Conectar usando

Nome de usuário e senha

Nome de usuário

**SEU USUÁRIO SUAP** 

Senha

**SUA SENHA SUAP** 

Validação do certificado do servidor

Sempre perguntar

Método EAP

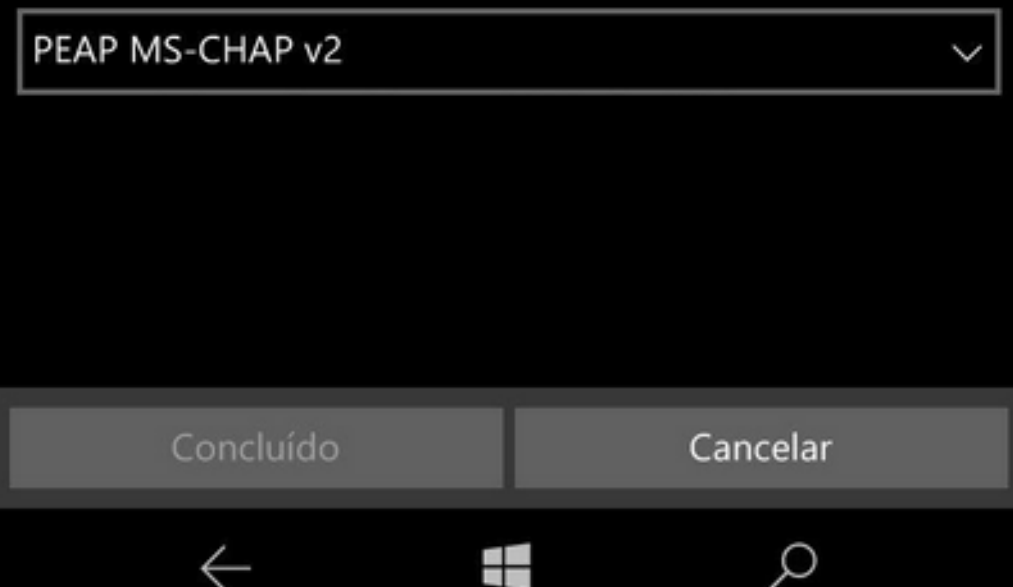

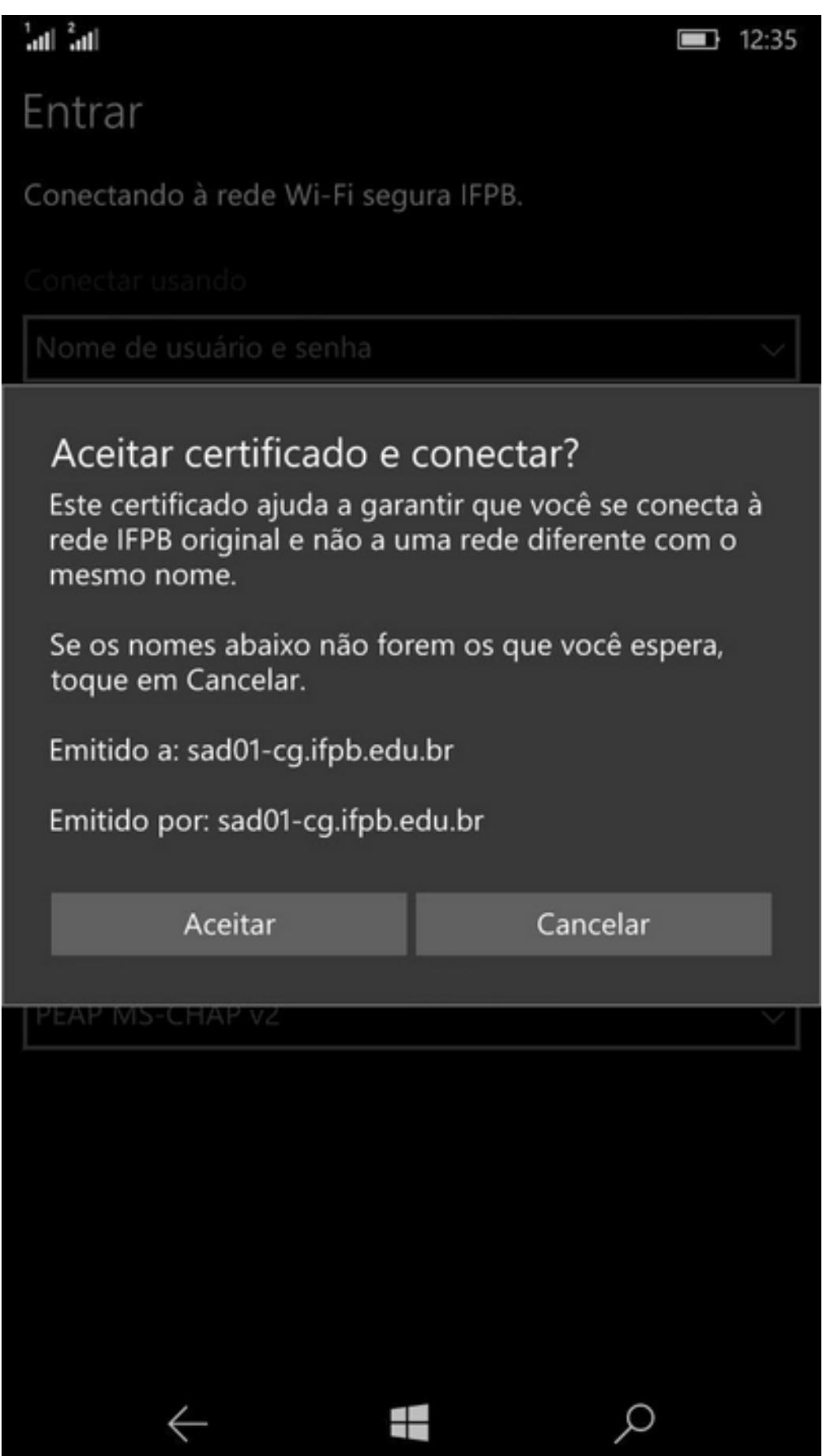

## Android:

- Clique na Rede IFPB
- **Metódo EAP:** TTLS
- **Segurança:** WPA2 ou WPA3 Enterprise
- **Autenticação de fase 2:** MSCHAPv2
- **Certificado de CA:** Usar certificados do sistema
- **Domínio:** wifi.ifpb.edu.br
- **Certificado de usuário:** (não especificado)
- **Identidade:** (sua matrícula SUAP)
- **Identidade anônima:** (deixe em branco)
- **Senha:** (sua senha SUAP).

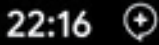

**<sup>10</sup> 4G 2** 17%

ව

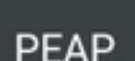

Phase 2 authentication

MSCHAPV2

CA certificate

Use system certificates

Online certificate status

Do not validate

Domain

Must specify a domain.

Identity

Guest13

Anonymous identity

Password

(unchanged)

Cancel

IOS:

- Clique na rede IFPB
- **Nome de usuário:** (sua matrícula SUAP)
- **Senha:** (sua senha SUAP)
- **Modo:** Automático
- Clique em **Conectar**
- Aparecerá uma perguntando se deseja continuar conectado, clique em **Conectar**.

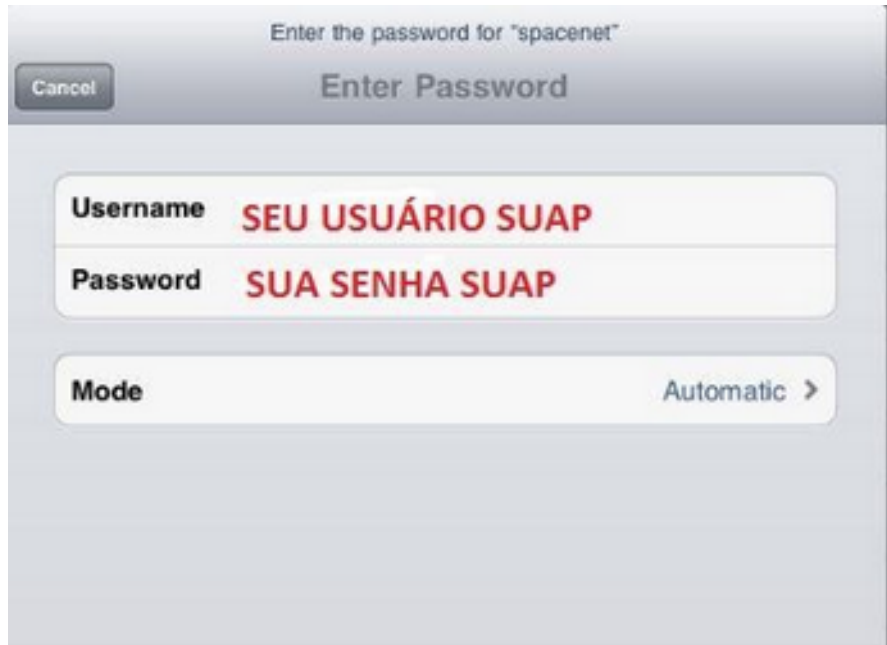

MAC OS X:

- Clique na rede IFPB
- **Nome de usuário:** (sua matrícula SUAP)
- **Senha:** (sua senha SUAP)
- Clique em **Conectar**
- Aparecerá uma perguntando se deseja continuar conectado
- Clique em **Conectar.**

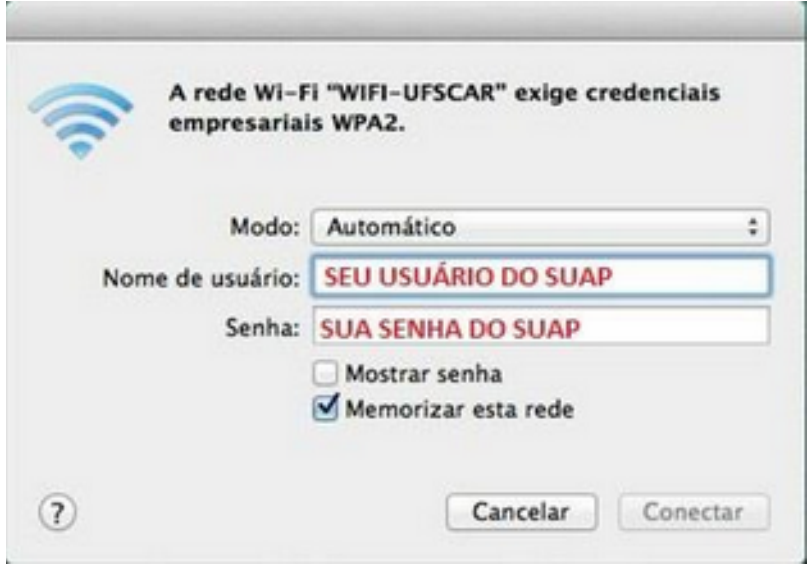

Distribuições Linux:

- Clique na rede IFPB
- **Segurança sem fio:** WPA & WPA2 empresas
- **Autenticação:** EAP protegido (PEAP)
- **Identidade anônima:** (deixe em branco)
- **Certificado CA:** (Nenhum)
- **Versão do PEAP:** Automático
- **Autenticação interna:** MSCHAPv2
- **Nome do usuário:** (seu usuário SUAP)
- **Senha:** (sua senha SUAP)
- Clique em **Conectar**.

**Referências**

**INSTITUTO FEDERAL DA PARAÍBA - CAMPUS CAMPINA GRANDE.** *Manual de acesso à rede sem fio.* **Campina Grande - Pb, 2016. Disponível em: <http://wifi.cge.ifpb.edu.br/>. Acesso em: 02 jan. 2017;**